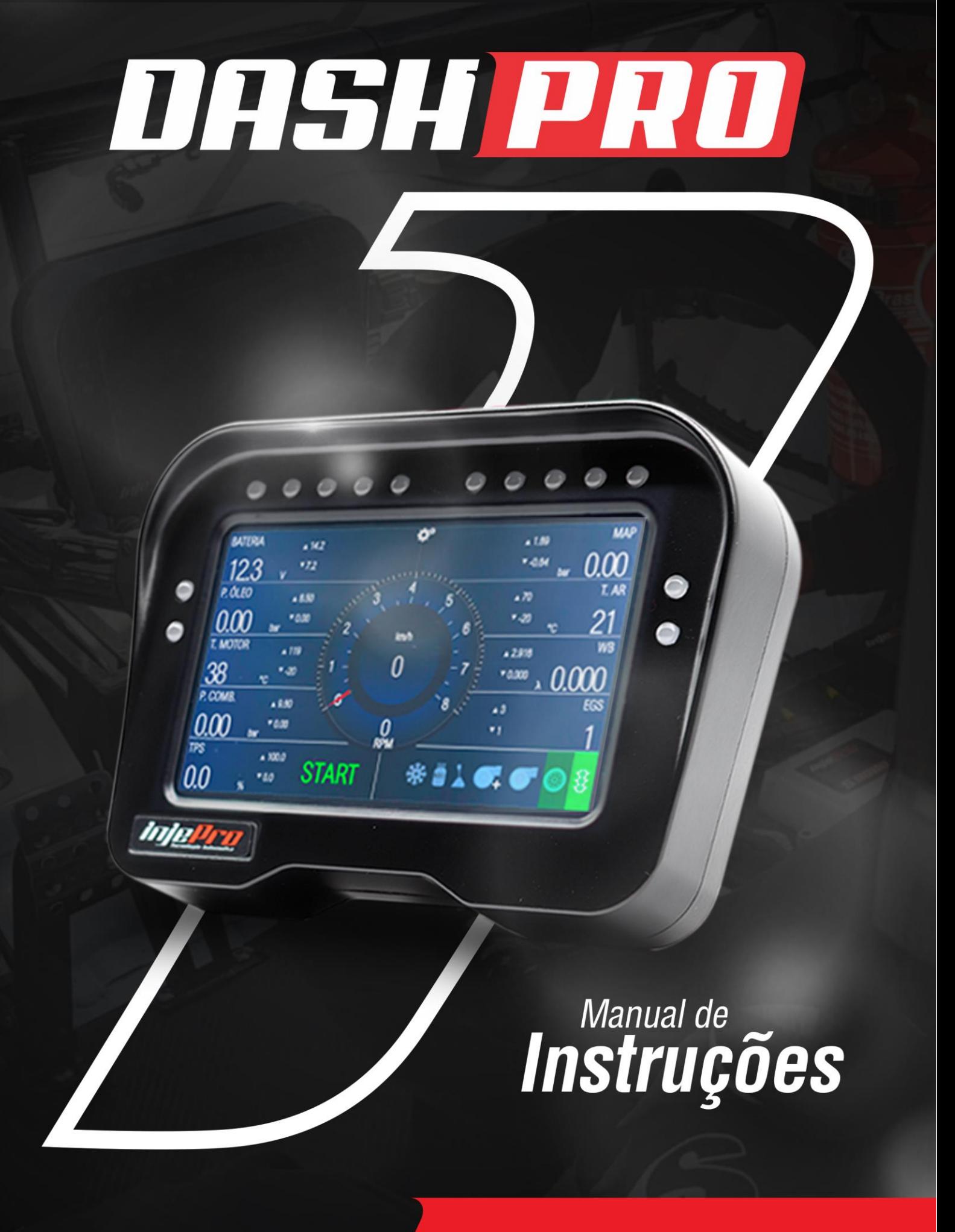

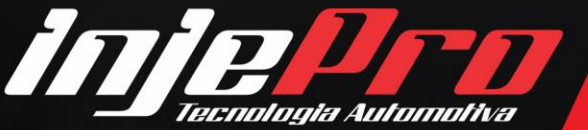

Av. Brasil, 2589, Região do Lago - Cascavel/PR +55 (45) 3037-4040 | www.injepro.com

# **SUMÁRIO**

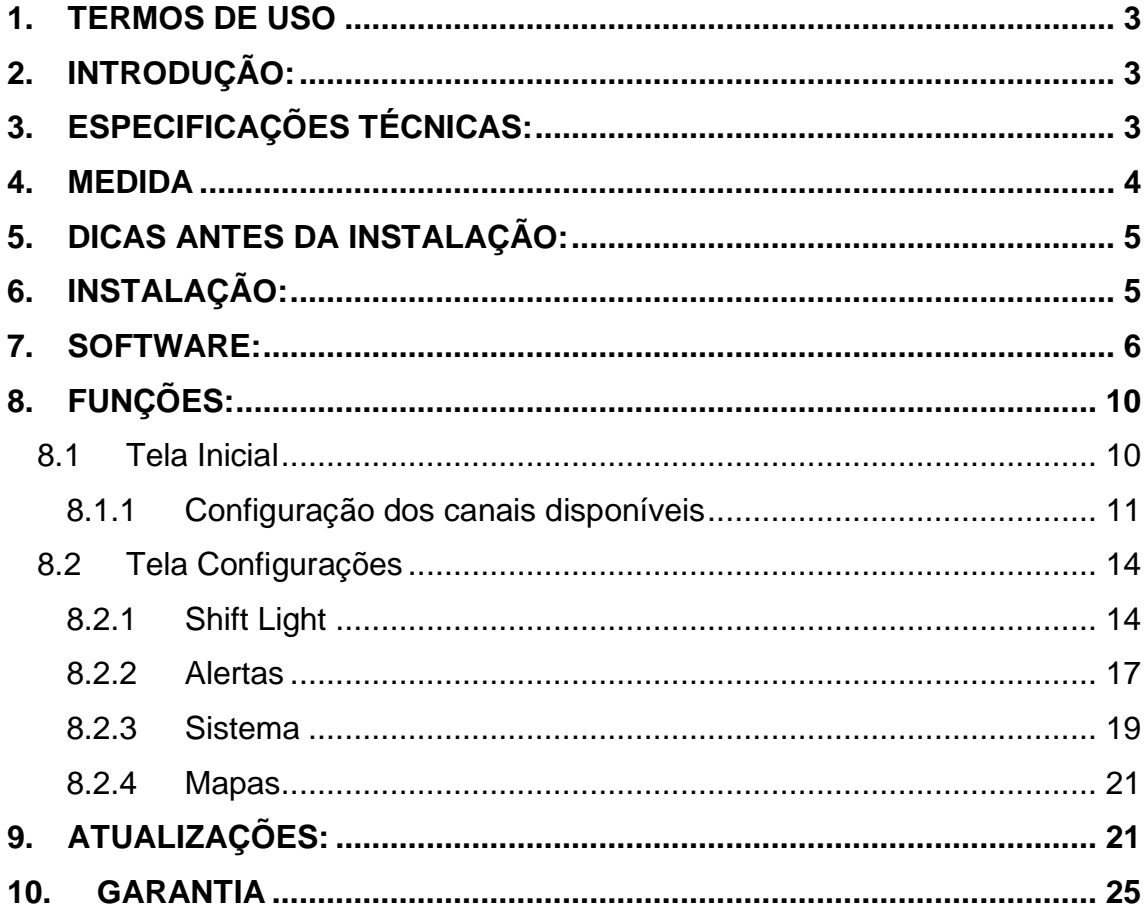

#### <span id="page-2-0"></span>**1. TERMOS DE USO**

Este manual trata das funções e detalhes do produto Injepro. Leia ele com atenção que assim você vai poder extrair o máximo do que o produto poderá lhe oferecer.

A instalação do produto implica na aceitação dos nossos termos de uso e indica que assume, por sua própria responsabilidade e risco, que os usos dos produtos não violam qualquer lei ou regra no país que será utilizado.

Você também entende que este software e o produto Injepro que trabalha em conjunto é produzido para ser usado apenas para fins de competição e/ou em provas de pista fechadas, e não se destina para uso em vias públicas!

#### <span id="page-2-1"></span>**2. INTRODUÇÃO**

O DashPRO é a ferramenta ideal para o monitoramento e a aquisição de dados. Combina as funções de painel configurável e shift light. Além disso, possui tela resistiva sensível ao toque e case usinado em Alumínio. Este produto fornece ao usuário um ótimo monitoramento em tempo real do funcionamento de seu motor.

#### <span id="page-2-2"></span>**3. ESPECIFICAÇÕES TÉCNICAS**

- Tela LCD Sensível ao Toque de 5 Pol. Resolução 800x480 pixels;
- Gabinete em Alumínio com Pintura Preta Fosca;
- Processador 32 Bits de última geração;
- Conexão via Rede CAN;
- Atualização via USB;
- Aba Antirreflexo;
- Compatível com a linha de injeções INJEPRO: EFI-Light e PRO V2, S3000, S4000, S4500, SFI-PRO 6 e S8000;
- 10 Leds superiores configuráveis para função de Shift Light;
- 4 Leds Laterais Configuráveis para alertas;
- Sistema de proteção de tensão reversa.

#### <span id="page-3-0"></span>**4. MEDIDA**

**FRONTAL**  $15,65$  cm  $00000$  $\begin{array}{cccccccccccccc} \circ & \circ & \circ & \circ & \circ & \circ \end{array}$ P. COMB. TPS T. MOTOR  $\overline{A}$ TT  $\bullet$  $\bullet$ **RPM**<br>1557  $10,79$  cm $\bullet$  $\bullet$ **WB** 0.000 A **Injeliral** 

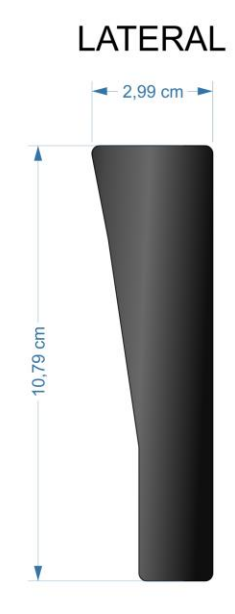

## **TRASEIRA**

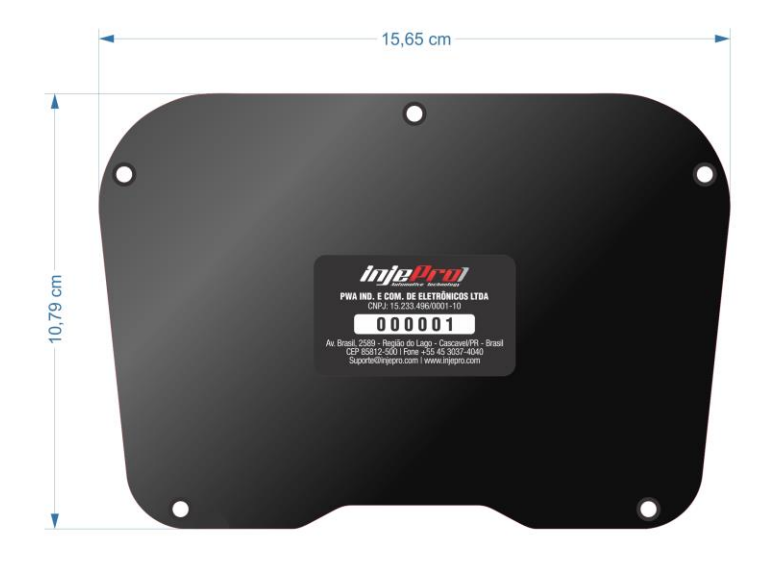

# CABO CONEXÃO REDE CAN

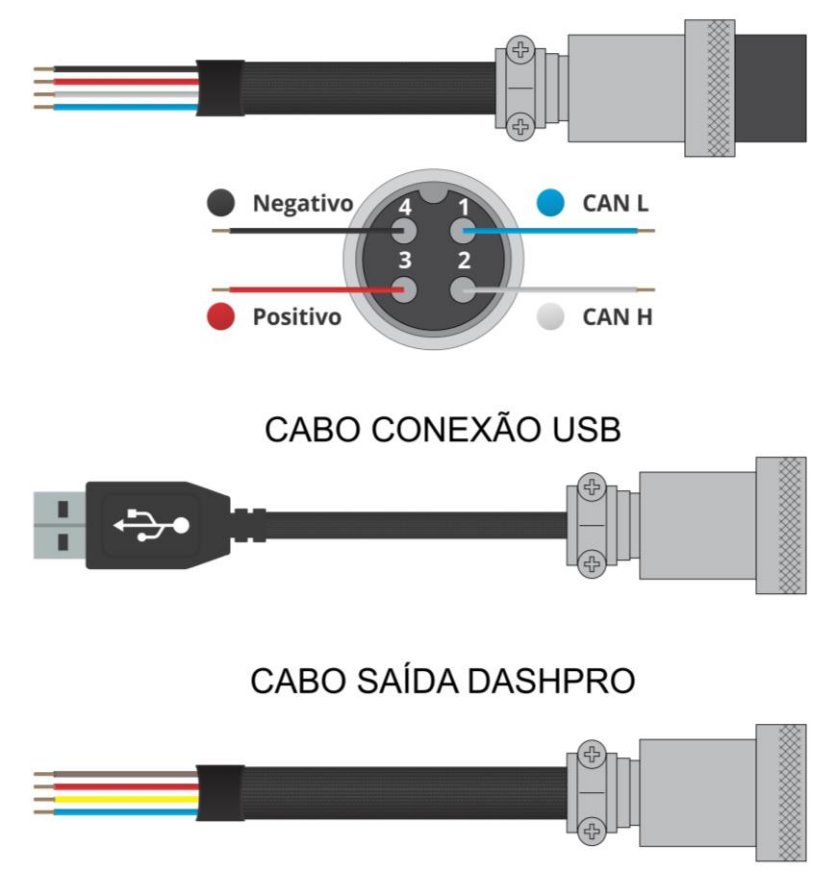

#### <span id="page-4-0"></span>**5. DICAS ANTES DA INSTALAÇÃO**

- 1. Escolha um bom local para acomodar o seu Dash Pro usando os coxins enviados junto com o produto, preferencialmente dentro do veículo evitando umidade, calor excessivo e sujeira;
- 2. Sempre coloque proteção para chicote como mangueira corrugada e espaguete para fios;
- 3. Todos os fios devem ser soldados e isolados com baguete termo retrátil;
- 4. Mantenha o motor e ignição desligados.

#### <span id="page-4-1"></span>**6. INSTALAÇÃO**

Com o Dash Pro e cabo de conexão com a rede CAN em mãos, certifique-se que a chave do veículo está desligada, e efetue a ligação dos fios conforme esquema abaixo.

## CABO CONEXÃO REDE CAN

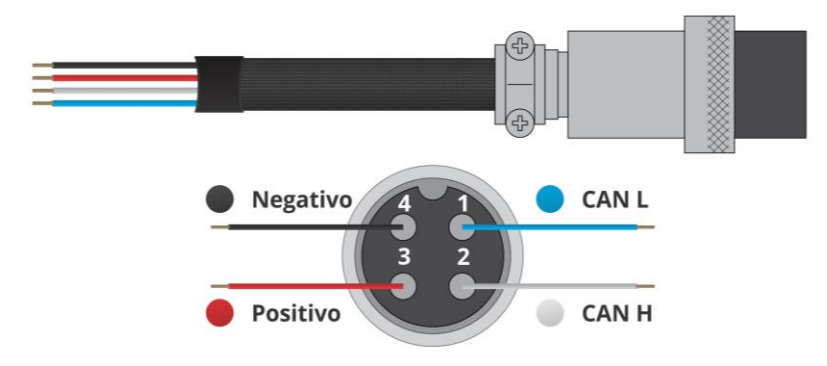

Nas configurações do software vá até a seção complementares e selecione a opção AIM.

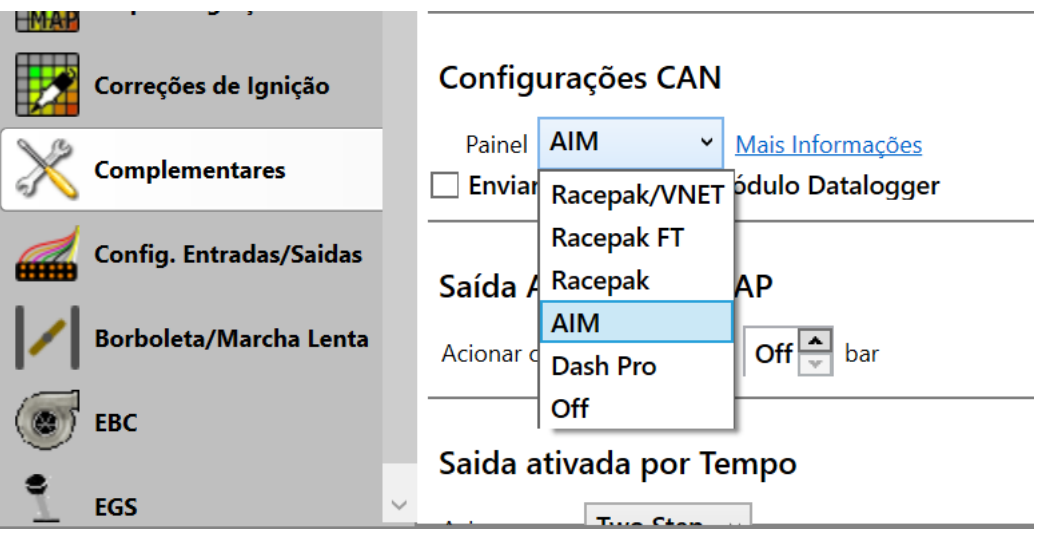

#### <span id="page-5-0"></span>**7. SOFTWARE:**

Acesse o site [www.injepro.com/downloads](http://www.injepro.com/downloads) e baixe o software para atualizações do DashPRO. Atenção o software é compatível apenas com o Sistema operacional Windows.

Procedimentos de instalação:

1. Execute o arquivo

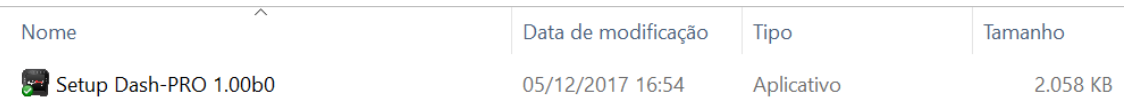

2. Clique em "Sim" para permitir que o software seja instalado.

3. Selecione o idioma do software e clique em "Ok".

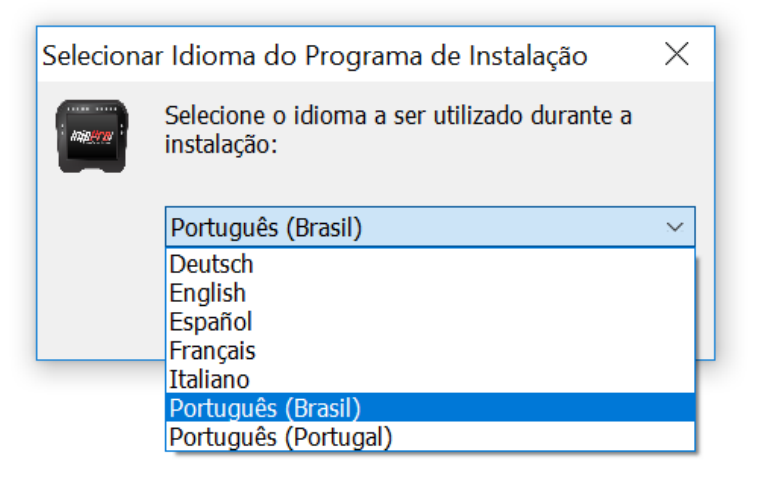

4. Leia o contrato de licença de uso. Marque a opção "Eu aceito os termos do contrato". Ao instalar o software você aceita por sua própria responsabilidade e risco, que o uso dos produtos não viola qualquer lei ou regra no país que será utilizado.

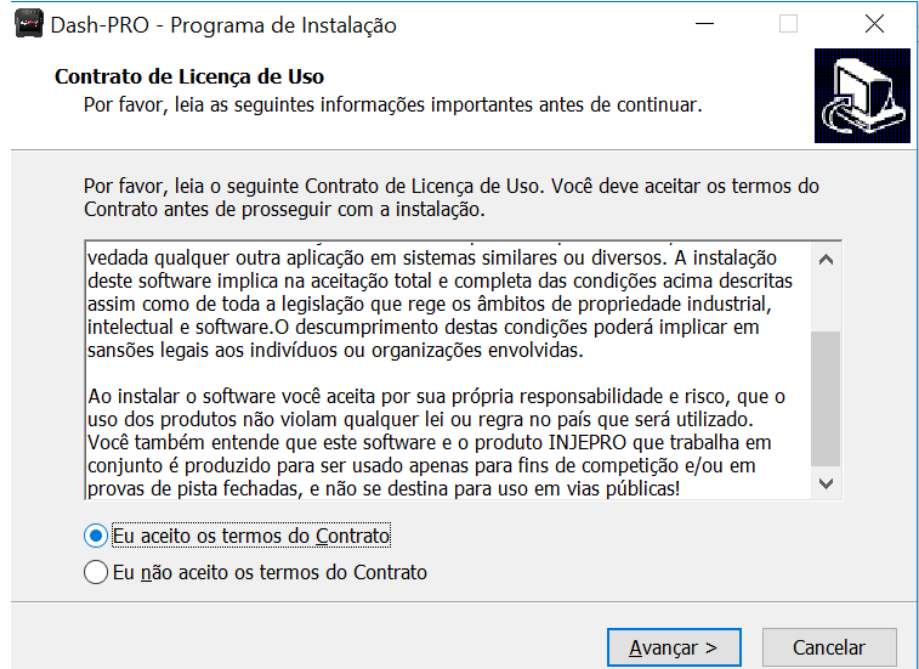

5. Leia as instruções de instalação: Antes de prosseguir, assegure-se de ter desinstalado qualquer versão anterior deste software e efetuado cópias de segurança de arquivos de Mapas ou DataLogger que eventualmente tenham sido gravados. Para maiores detalhes, leia o Manual do Usuário do Sistema DashPro. Após isso clique em "Avançar".

6. Selecione o diretório de instalação do software clicando em "Procurar", ou por padrão mantenha no modo pré-selecionado na pasta C:\INJEPRO\DashPro e clique em "Avançar".

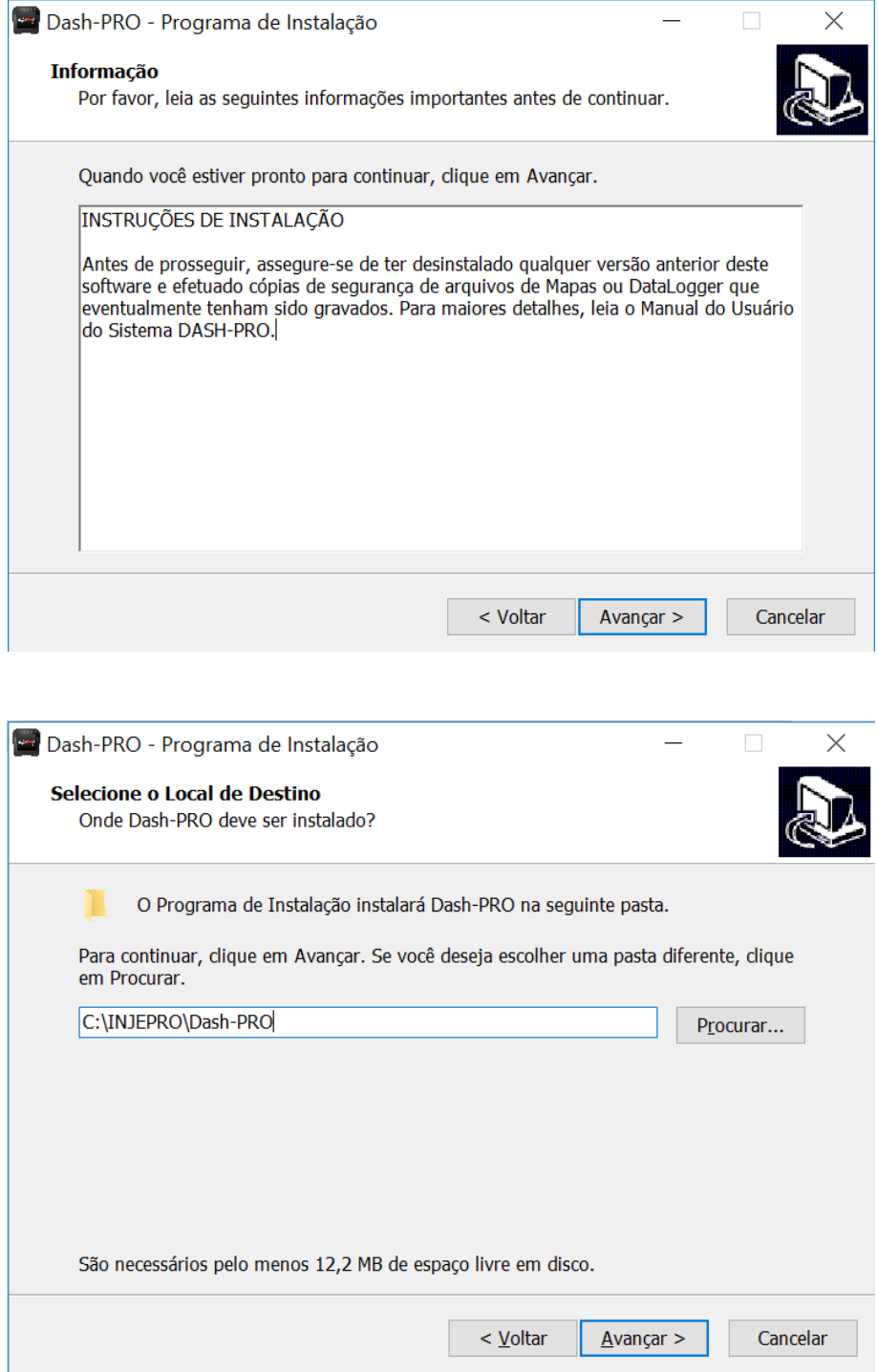

7. Caso queira criar um atalho na área de trabalho, marque a opção "Criar um ícone na Área de Trabalho", após isso clique em "Avançar".

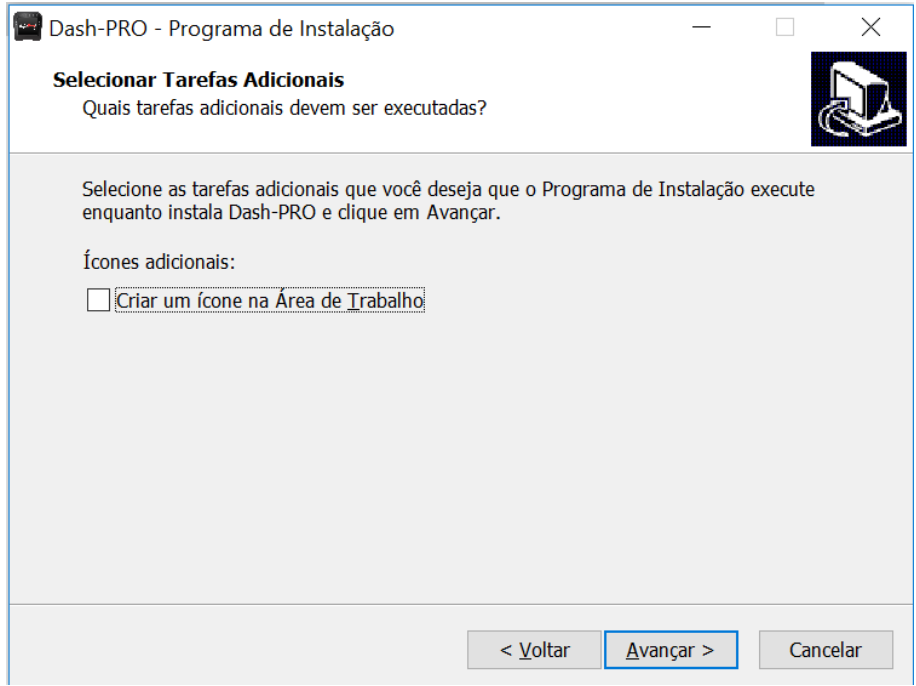

8. Clique em "Instalar" para iniciar a instalação, ou clique em voltar se você quer revisar ou alterar alguma configuração.

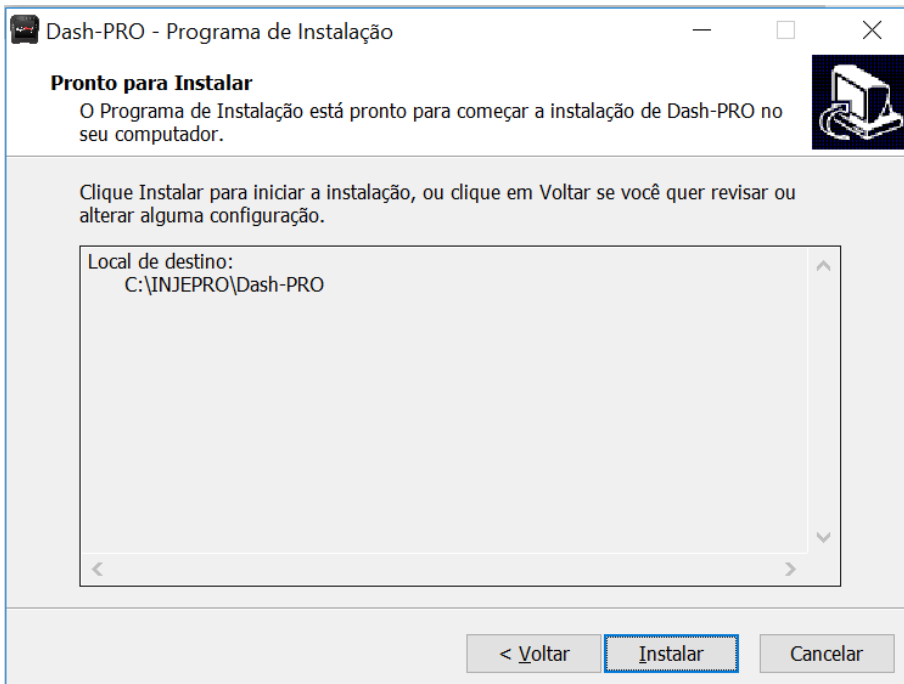

9. O aplicativo foi instalado e está pronto para execução. Clique em "Avançar" e depois em concluir para abrir o software.

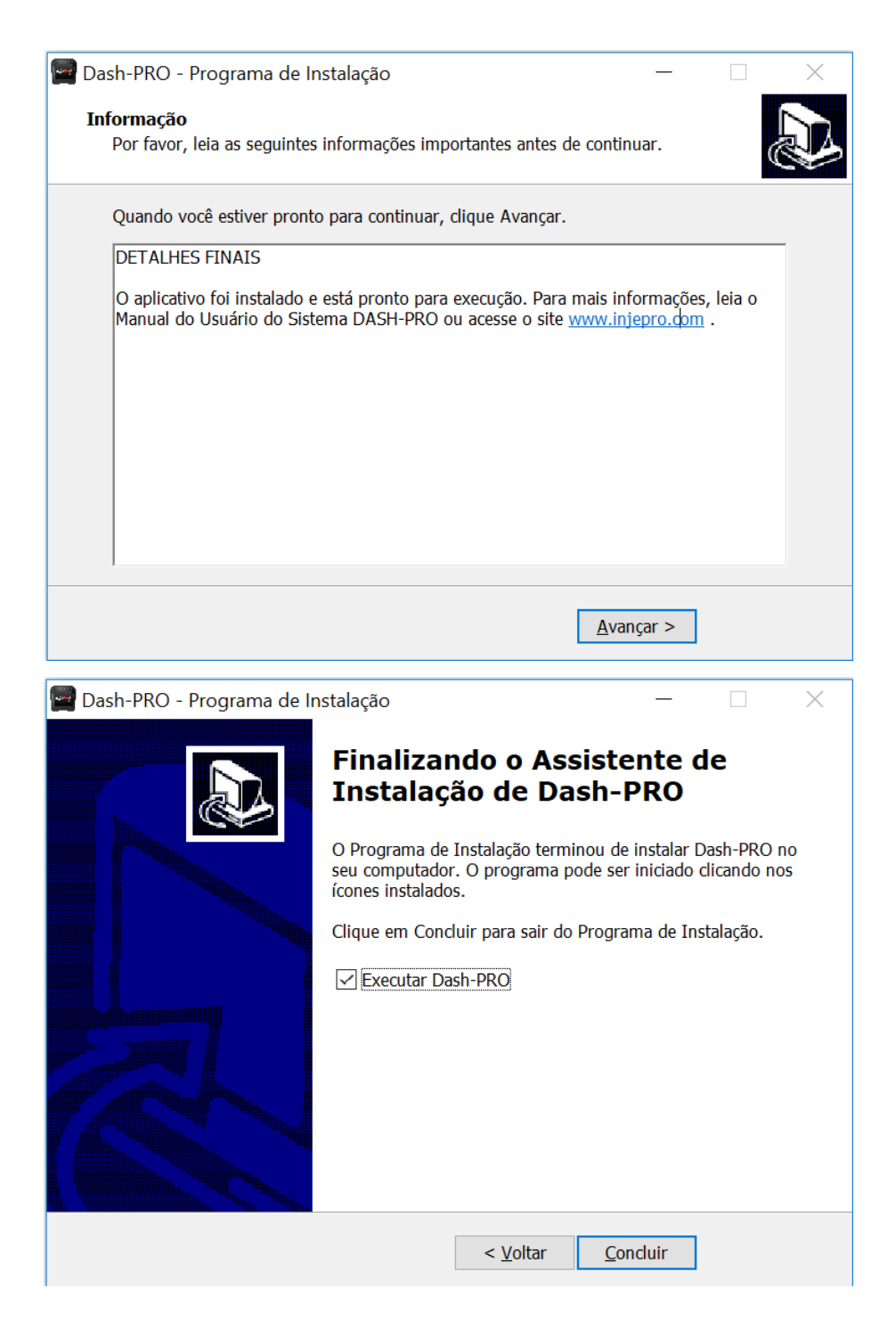

# <span id="page-9-0"></span>**8. FUNÇÕES**

#### <span id="page-9-1"></span>**8.1 Tela Inicial**

Tela com 5 mostradores de RPM, Roda Livre, Temperatura do motor e outras informações fornecidas pelos sensores em comunicação com o módulo de injeção eletrônica programável INJEPRO.

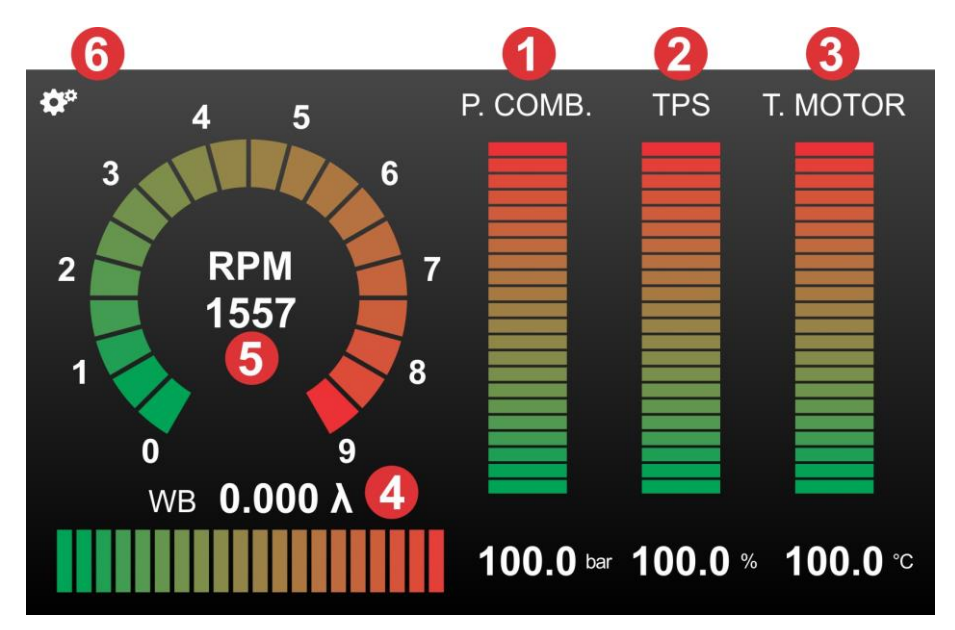

*\*1-Canal 1 / \*2-Canal 2 / \*3-Canal 3 / \*4-Canal 4 / \*5-Canal 5 / \*6-Configurações*

#### <span id="page-10-0"></span>**8.1.1 Configuração dos canais disponíveis**

**Canal 1, 2 e 3:** Pressão de Óleo, Temperatura do Motor, Pressão de Combustível, TPS, MAP, Temperatura do Ar.

**Canal 4:** RPM, Roda Livre, Pressão de Óleo, Temperatura do Motor, Pressão de Combustível, TPS, MAP, Temperatura do Ar, Wide Band.

**Canal 5:** RPM e Roda Livre

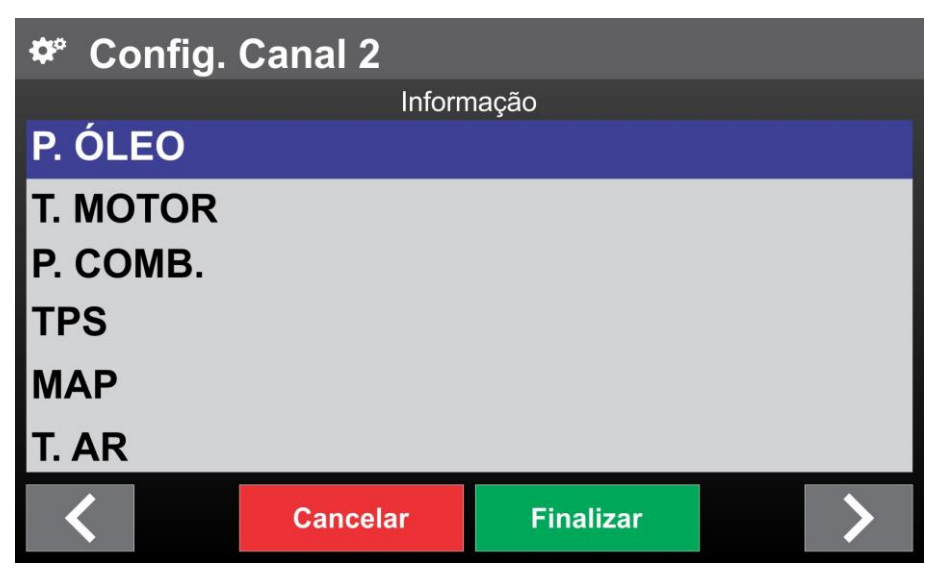

Para visualização da função desejada basta clicar sobre o canal, escolher uma das opções habilitadas. Ao selecionar um parâmetro aperte no botão ">" para acessar as configurações do Canal.

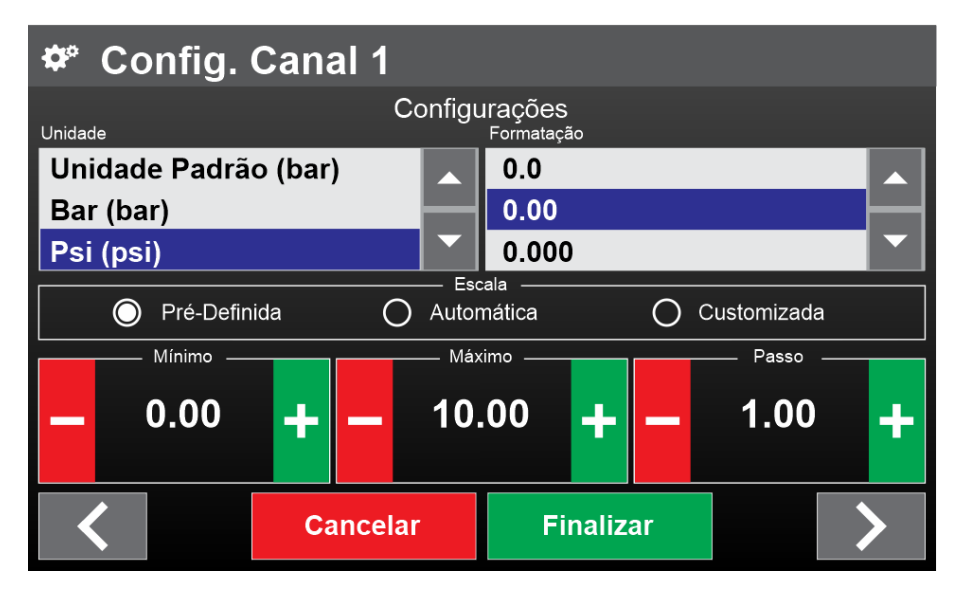

Nesta tela escolha a unidade de visualização (bar, psi, Kpa) e escalas desejadas.

#### Tipos de Escala:

**Pré-Definida:** A escala fica com os valores fixos que definimos aqui na injepro para cada canal (este é o padrão).

**Automática:** O máximo da escala vai crescendo conforme o valor do canal vai crescendo. O mesmo acontece com o mínimo, porém ele vai diminuindo.

**Customizada:** Libera os campos abaixo dele para que o usuário coloque os valores que ele quiser.

Determine um valor mínimo e máximo da escala e o passo, Por exemplo, no mostrador do RPM está com mínimo 0, máximo 9000 e passo 1000, ou seja, na escala ele mostra os valores 0, 1000, 2000, 3000, 4000, 5000, 6000, 7000, 8000, e 9000.

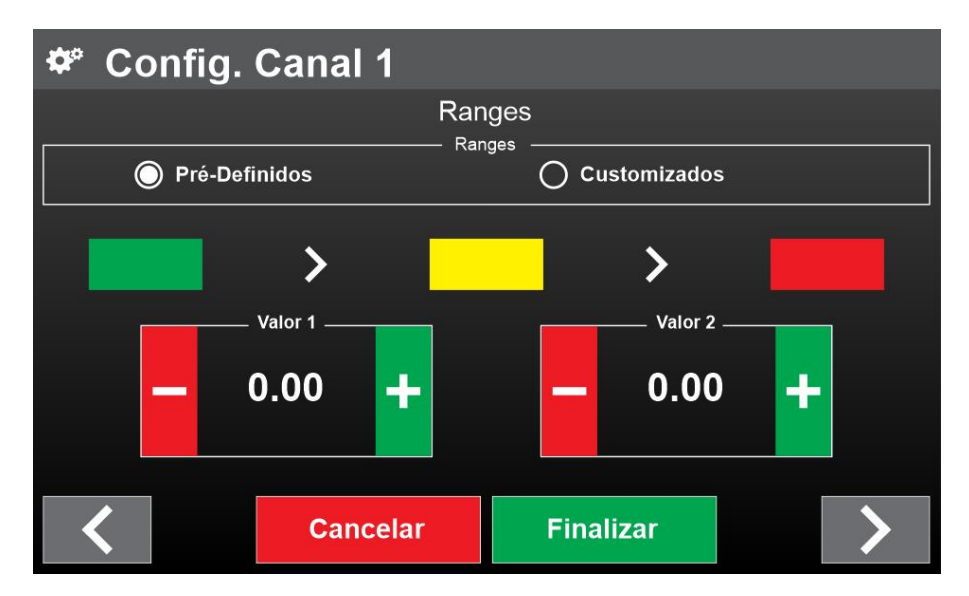

Os ranges são faixas de valores. Nesta tela você configura a faixa de valor em que as barras ficarão verdes, amarelas, e vermelhas. Para alterar estes parâmetros selecione a opção "Customizados". Configure o valor que o mostrador vai mudar da cor verde, passando pela amarela, enfim chegando a vermelha.

Por exemplo, a temperatura do motor ficará verde até 80ºC, amarelo de 80ºC a 100ºC, e vermelho acima de 100ºC.

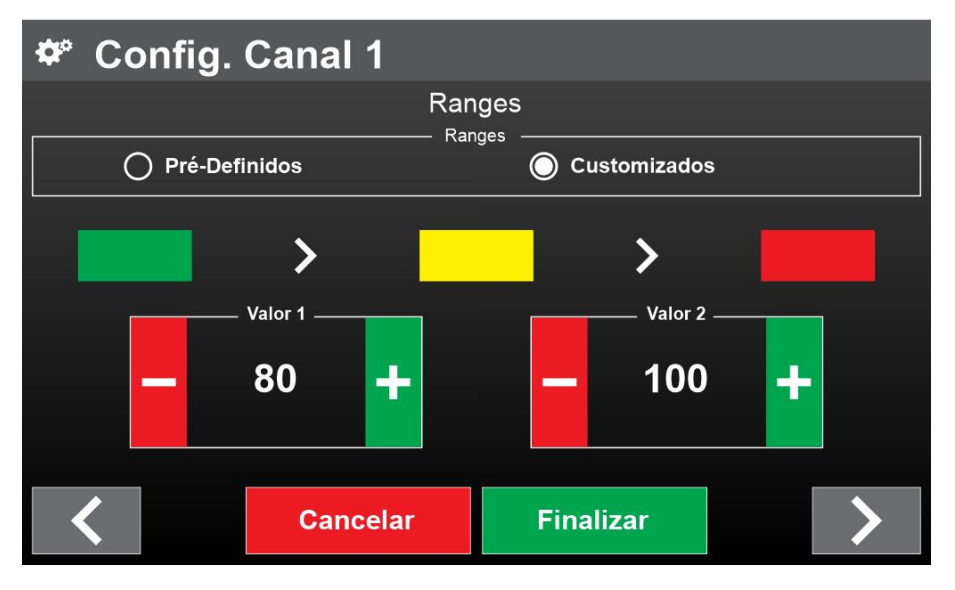

#### <span id="page-13-0"></span>**8.2 Tela Configurações**

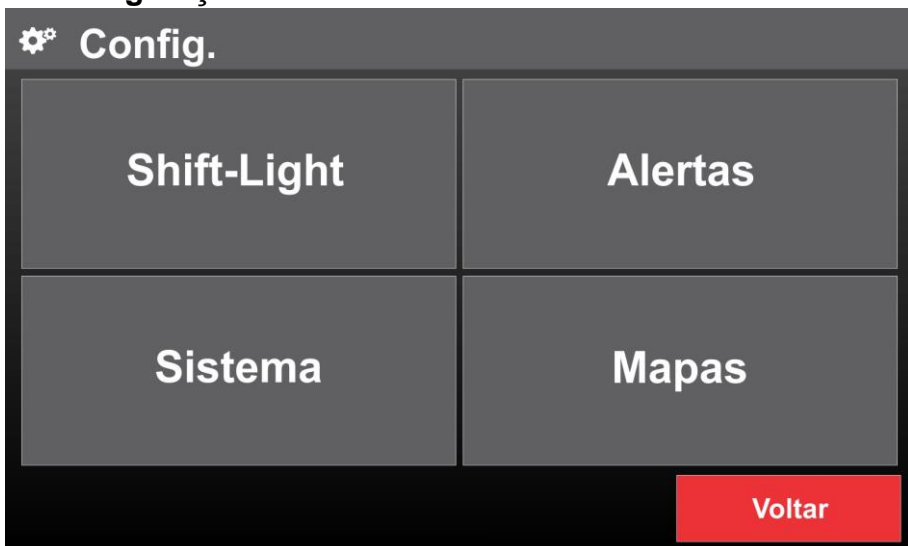

#### <span id="page-13-1"></span>**8.2.1 Shift Light**

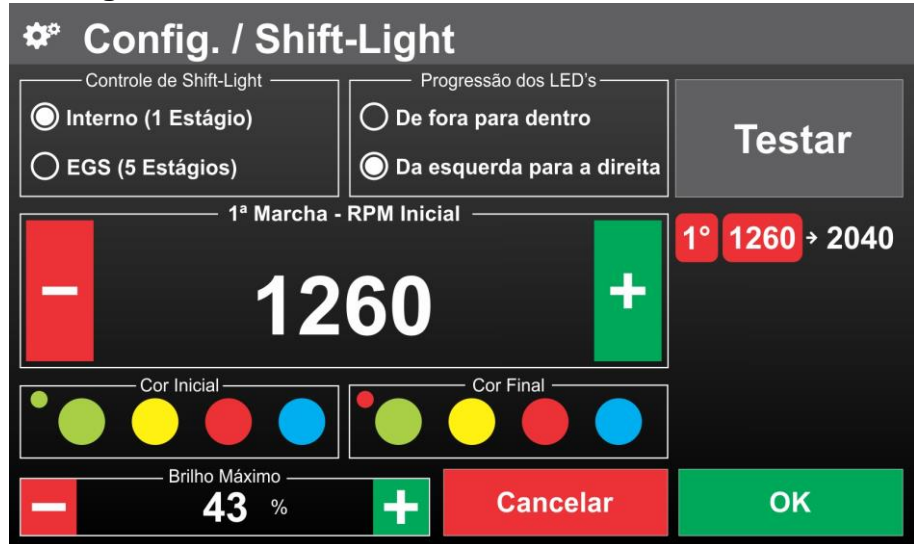

*Dez (10) LED's configuráveis para função de Shift-Light.*

#### **8.2.1.1 Controle de Shift-Light**

Configurável Interno (1 Estágio) ou recebendo as informações configuradas no EGS do módulo INJEPRO S8000 (5 Estágios).

Ao selecionar a opção interno (1 Estágio) você vai ver ativo "1º Estágio" na coluna da direita, com o valor de RPM Inicial e o Valor de RPM Final, para configurar estes valores basta clicar sobre ele, e ajustar no botão + ou – o RPM que deseja.

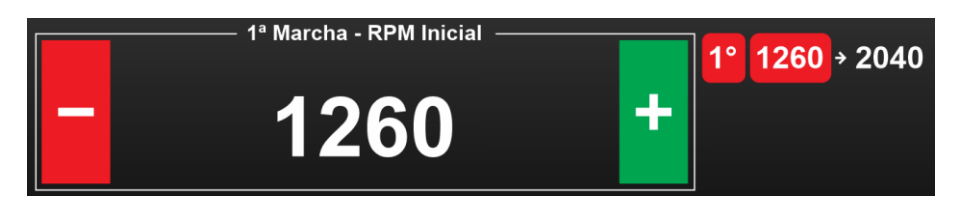

Ao selecionar a opção EGS (5 Estágios) ele trocará o estágio do shift-light de acordo com o estágio do EGS do módulo INJEPRO S8000, ativando 5 estágios na coluna da direita, cada um deles com um valor de RPM Inicial e Final configuráveis, para configurar estes valores basta clicar sobre ele, e ajustar no botão + ou – o RPM que deseja. Para selecionar outros estágios clique sobre o qual deseja configurar.

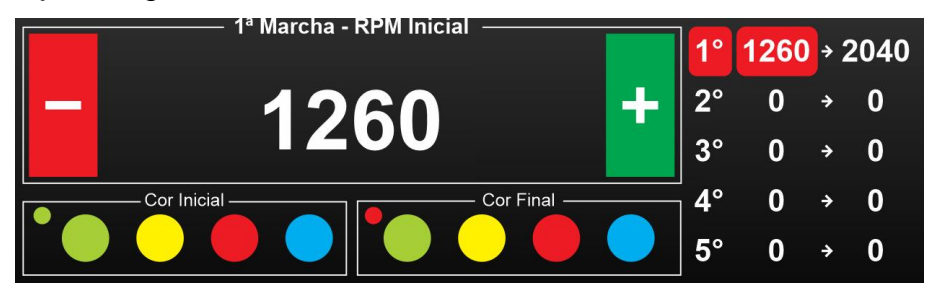

## **8.2.1.2 Progressão dos LED's**

Configurável de duas maneiras: de fora para dentro ou da esquerda para a direita.

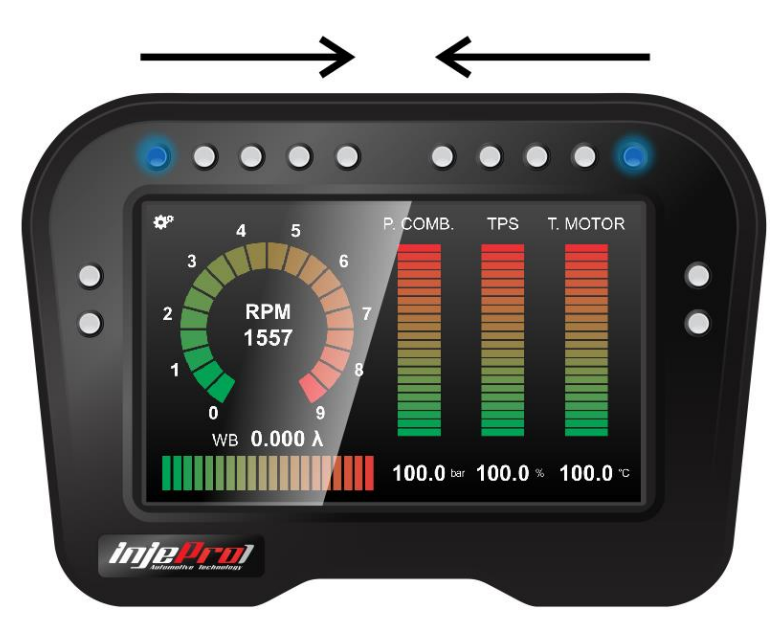

Progressão do LED de fora para dentro, ao acender os 5 LED's de cada lado, o shift light fica ativo e pisca todos os LED's.

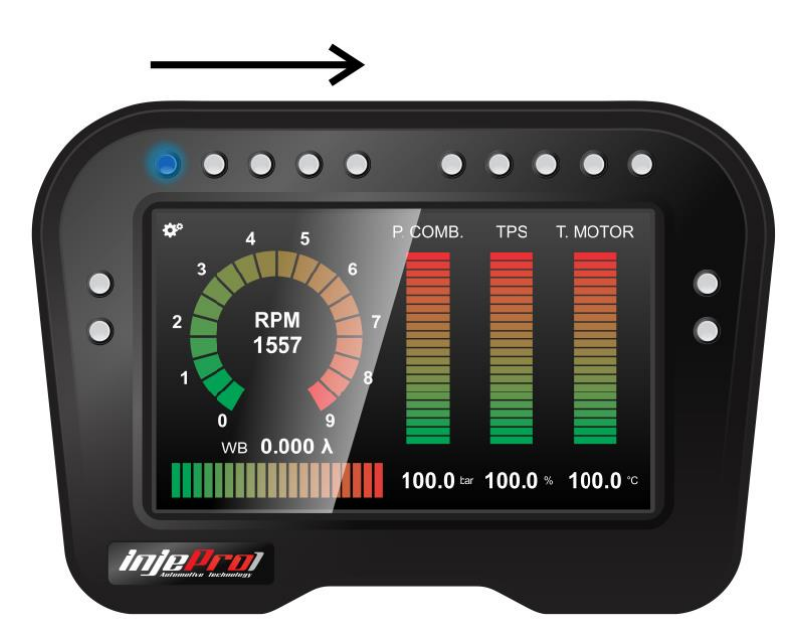

Progressão do LED da esquerda para a direita, ao acender os 5 primeiros LED's, o shift light fica ativo e pisca todos os LED's.

### **8.2.1.3 Cor Inicial e Final do Shift-Light**

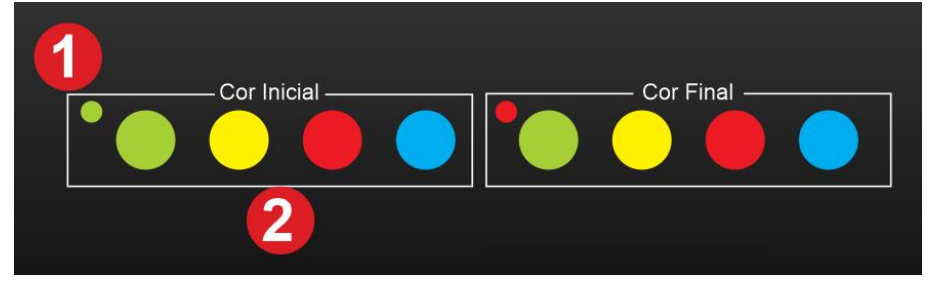

*\*1-Cor Ativa / \*2-Opções de Cor do LED*

Ao selecionar uma cor inicial e uma cor final, os LED's vão acender gradativamente mudando da cor inicial para a final.

#### **8.2.1.4 Brilho Máximo dos LED's**

Em uma escala de 1 a 100% você ajusta a intensidade do brilho dos LED's para mais ou menos conforme desejar.

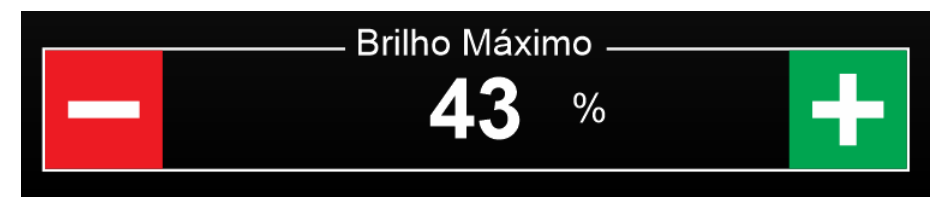

#### **8.2.1.5 Botão "Testar"**

Simula as configurações estabelecidas.

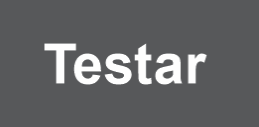

#### **8.2.1.6 Salvar ou Cancelar as alterações feitas**

Para salvar as configurações, clique no Botão "Ok" ou para descartar as configurações e voltar para o menu anterior clique em "Cancelar".

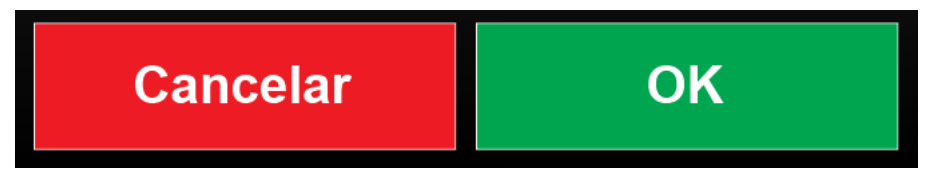

#### <span id="page-16-0"></span>**8.2.2 Alertas**

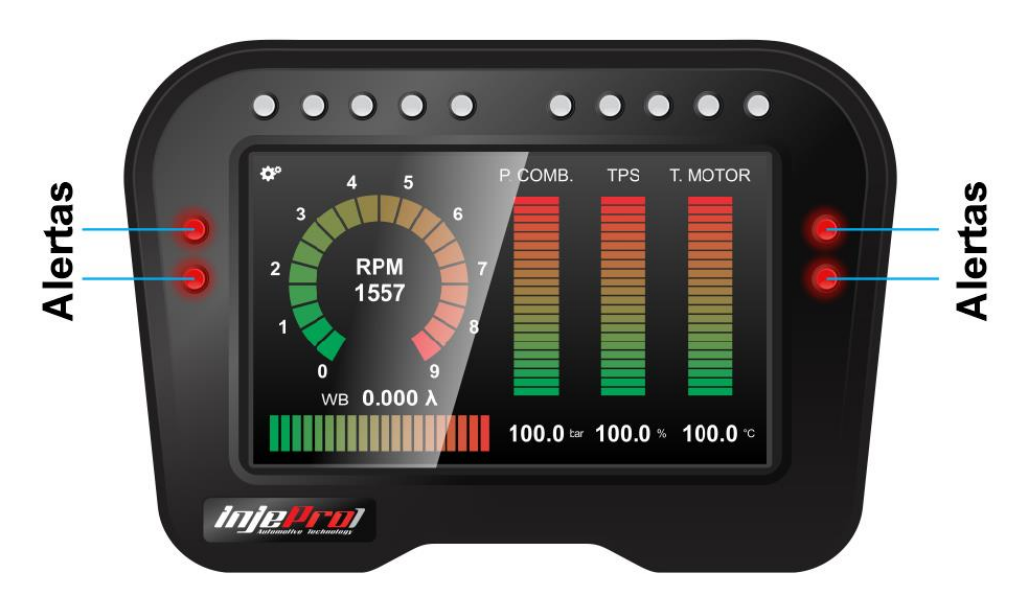

Quatro (4) LED's configuráveis para vários Alertas pré-definidos, lembrando que as ações dos alertas, como o desligamento do motor, devem ser configuradas no software do seu módulo de injeção. Na tela abaixo será possível identificar qual o LED que foi configurado.

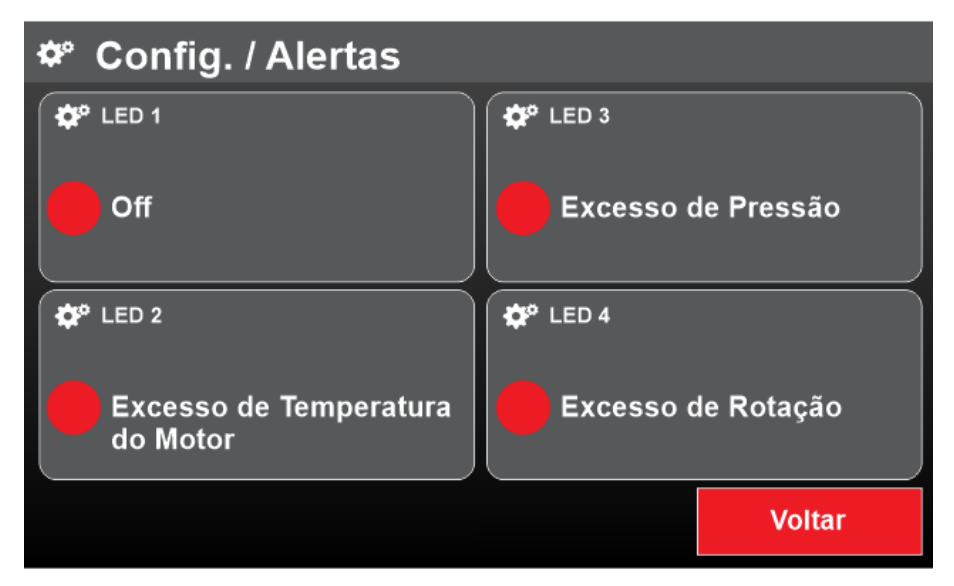

*Clique sobre o LED para configurar a opção de alerta.*

### **Opções de alertas:**

Off (Desligado), Excesso de rotação, Excesso de Pressão, Excesso de Temperatura do Motor, Excesso de Abertura do Injetor, Baixa Pressão de Combustível ou Baixa Pressão de Óleo.

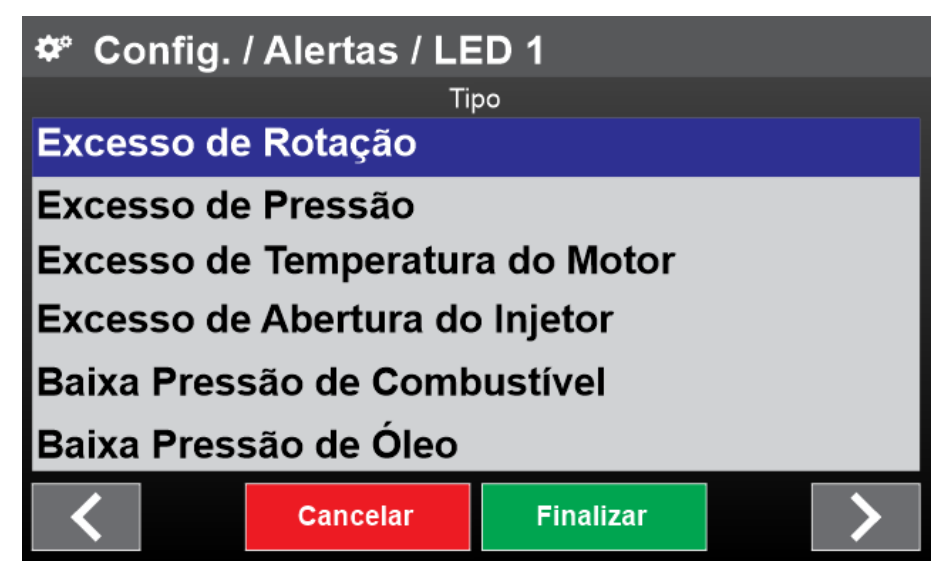

Ao selecionar um parâmetro como alerta aperte no botão ">" para acessar as configurações do alerta.

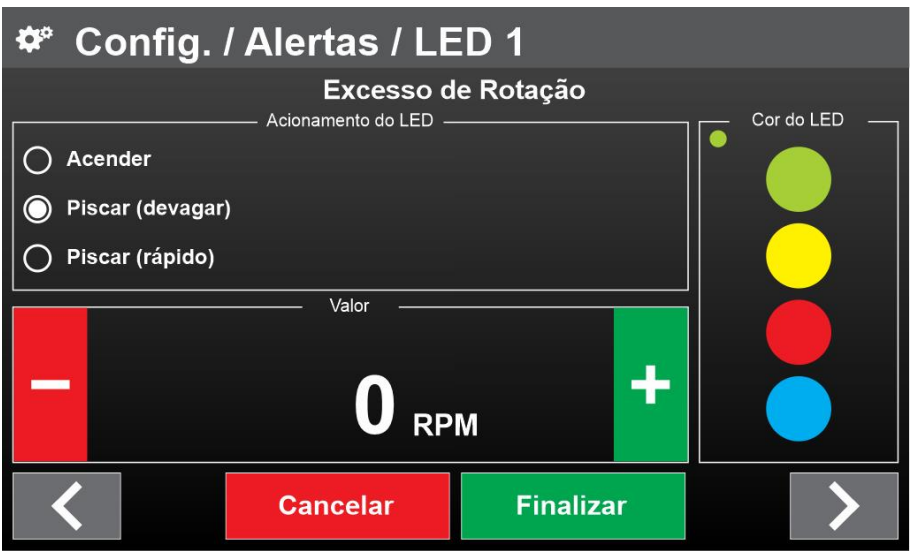

Para salvar as configurações clique no botão "Finalizar", ou para descartar as configurações e voltar para o menu anterior clique em "Cancelar".

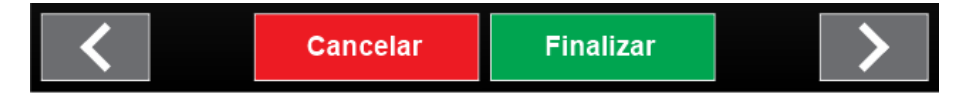

## <span id="page-18-0"></span>**8.2.3 Sistema**

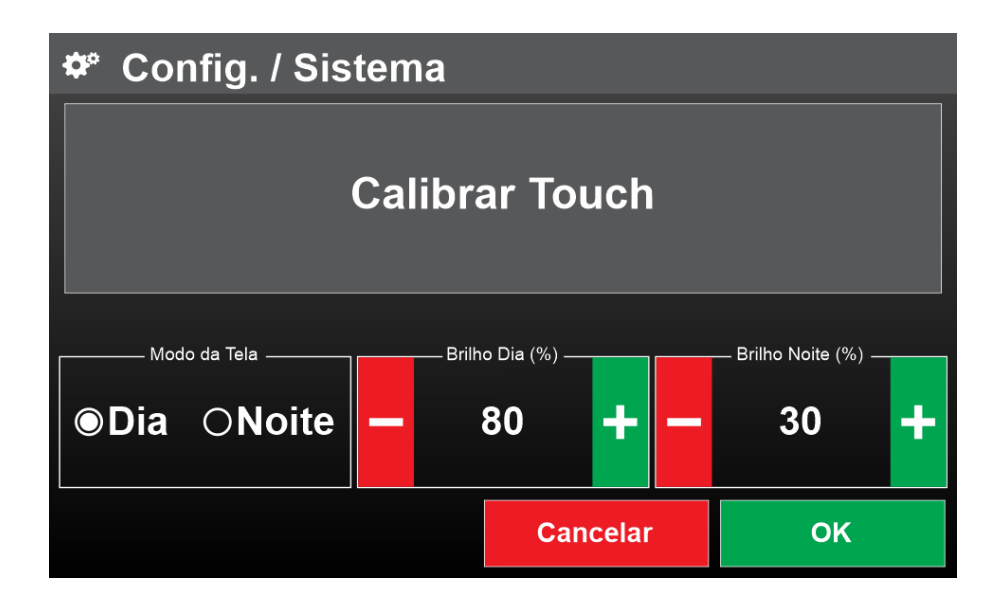

#### **8.2.3.1 Calibrar Touch**

Para fazer a calibração clique com exatidão nos marcadores que aparecerem na tela.

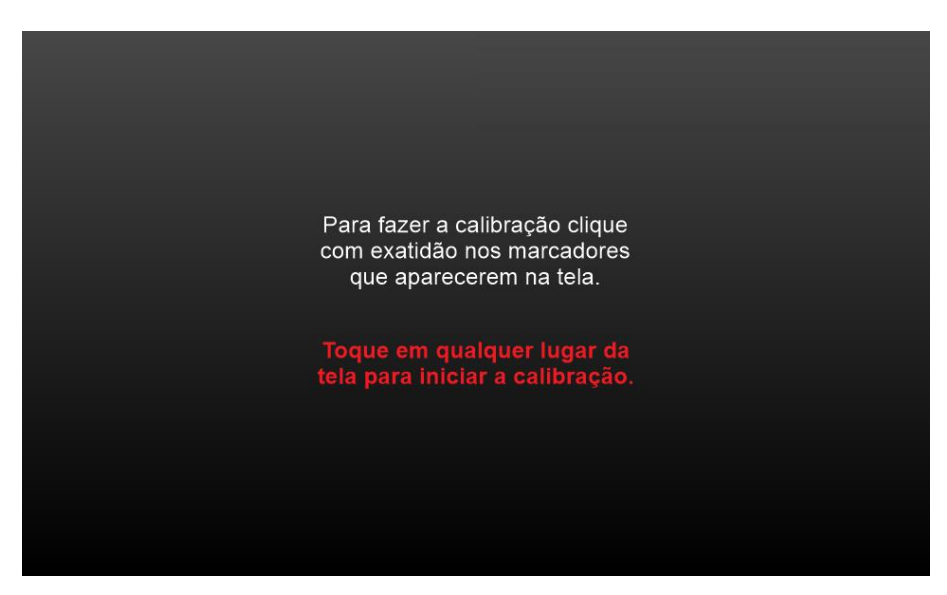

Toque em qualquer lugar da tela para iniciar a calibração.

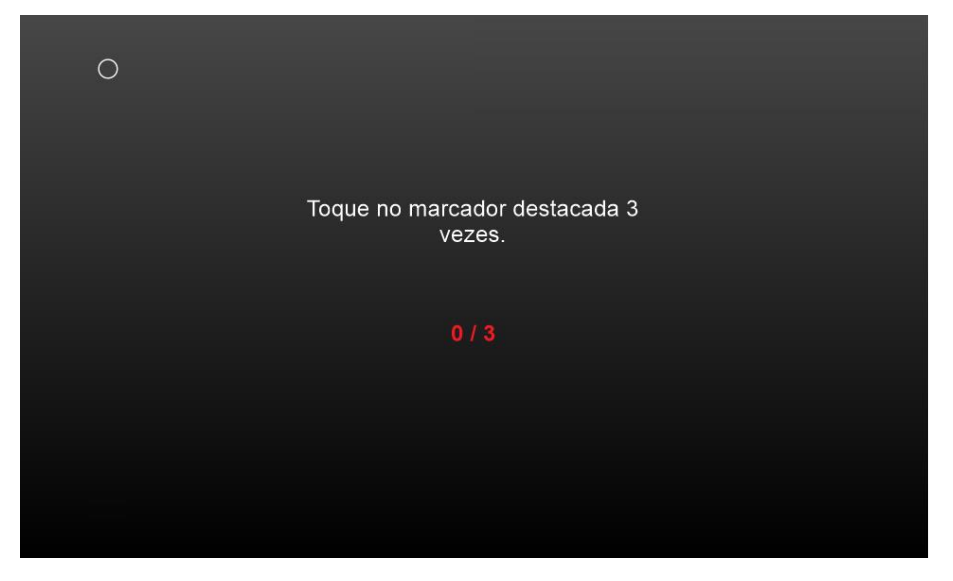

Toque no marcador destacado 3 vezes e repita os procedimentos nos outros que aparecerem nos 4 cantos da tela.

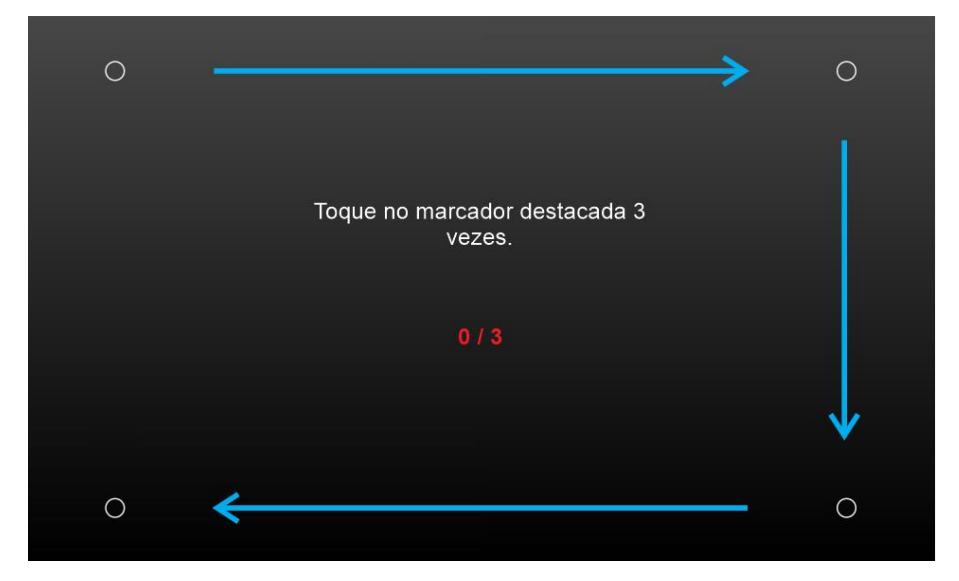

Ótimo agora confirme a calibração clicando no botão confirmar abaixo.

Você tem 10 segundos para confirmar a calibração, caso esse tempo expire, faça o procedimento de calibração novamente.

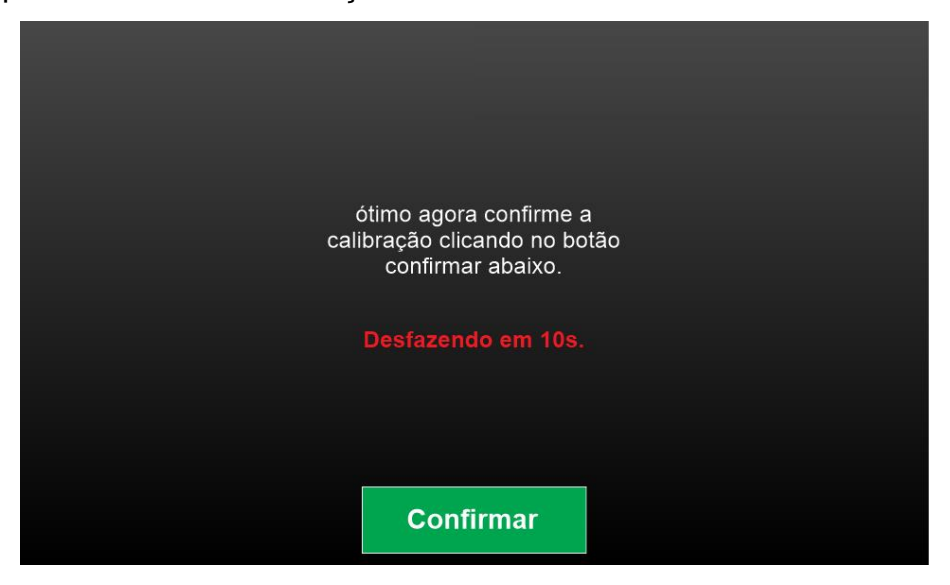

## **8.2.3.2 Modo da Tela: Dia ou Noite**

Efetue a configuração em % de brilho para a opção Dia e Noite e ative a qual desejar.

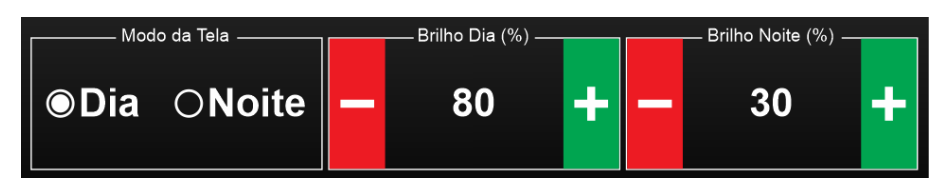

Para salvar as configurações clique no botão "Finalizar", ou para descartar as configurações e voltar para o menu anterior clique em "Cancelar".

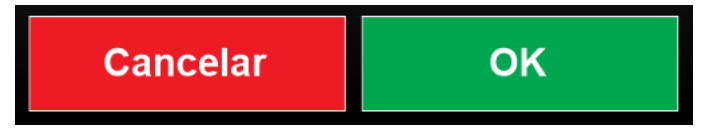

## <span id="page-20-0"></span>**8.2.4 Mapas**

Opção temporariamente inativa, nas próximas atualizações do hardware será possível fazer modificações nos mapas.

## <span id="page-20-1"></span>**9. ATUALIZAÇÕES:**

- 1. Com o produto e o cabo de conexão USB em mãos, abra o software DashPro.
- 2. Conecte o adaptador do Cabo USB no Plug do DashPro.

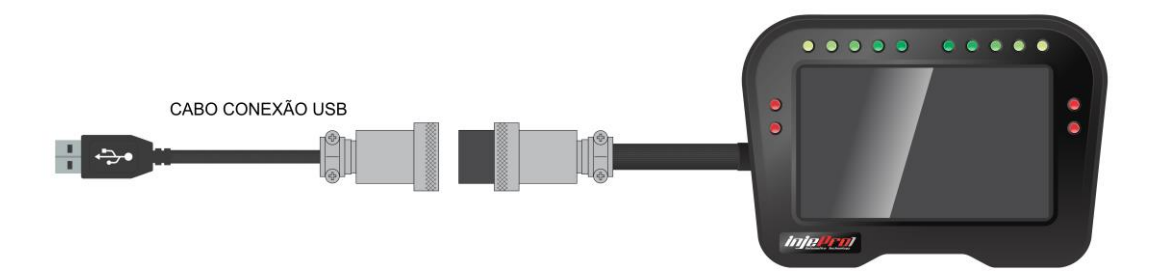

3. Conect o Cabo USB no seu Notebook ou Desktop, feito isso ele vai entrar em boot e vai ficar piscando o Led Azul.

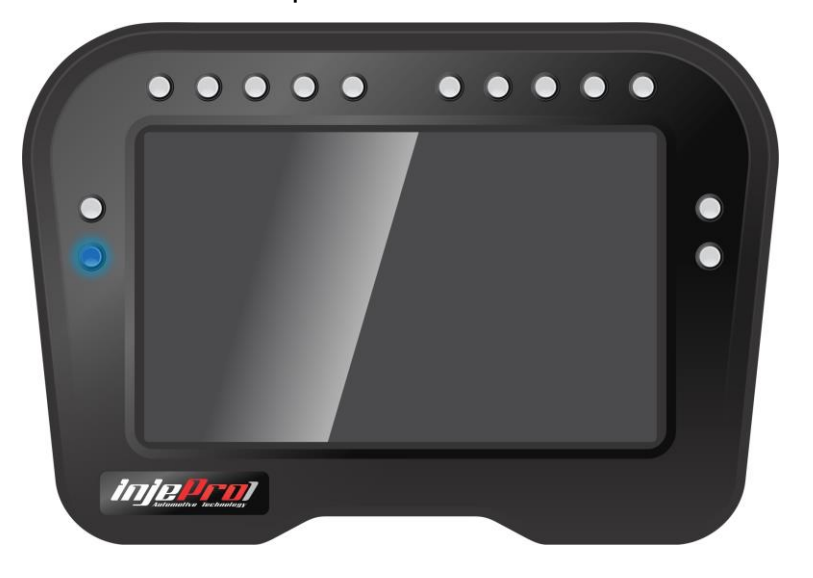

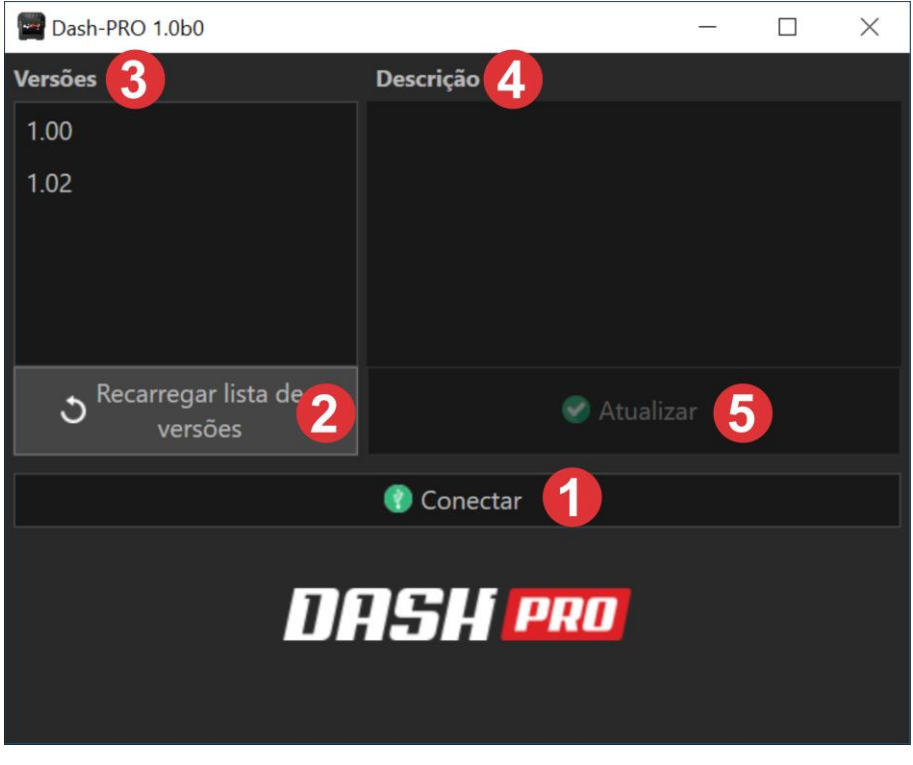

*\*1-Conectar/Desconectar*

*\*2-Recarrega a lista de versões disponíveis. \*3-Lista de Versões Disponíveis para atualização \*4-Ao selecionar uma versão, opção mostra a descrição da atualização \*5-Ao selecionar uma atualização, clique no botão para atualizar.*

4. Ao clicar em atualizar, uma janela de instruções e confirmação é aberta. Leia com atenção para evitar problemas na hora da atualização.

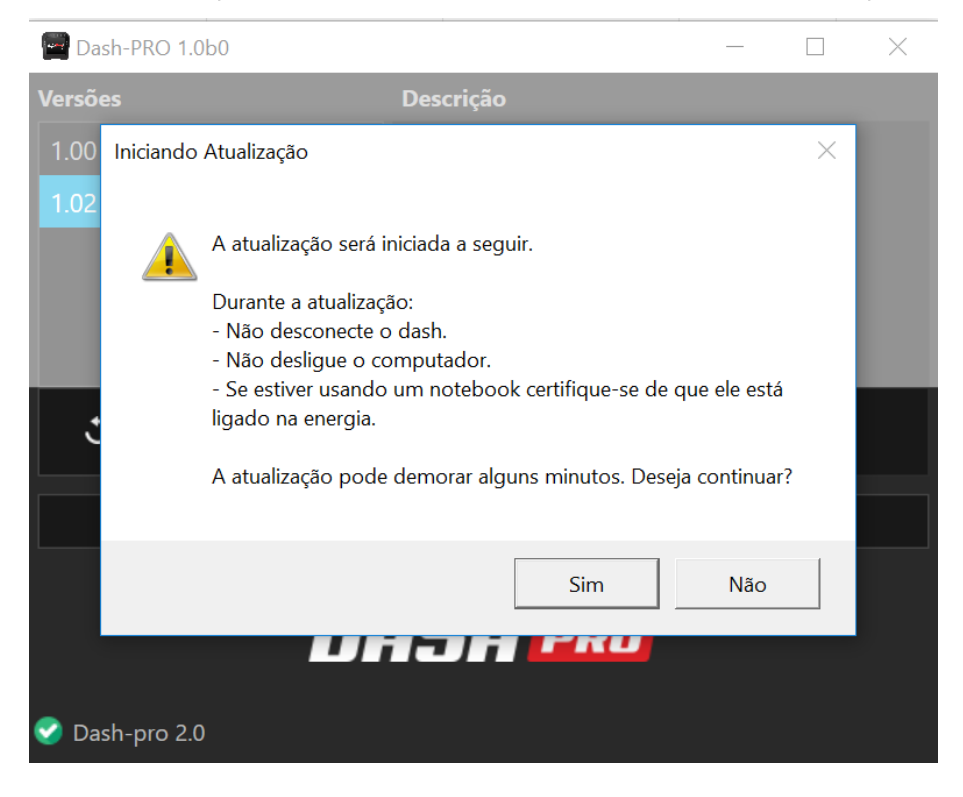

- 5. Clique em "Sim" se quiser confirmar a atualização ou "Não" para cancelar o procedimento.
- 6. Aguarde a finalização da atualização

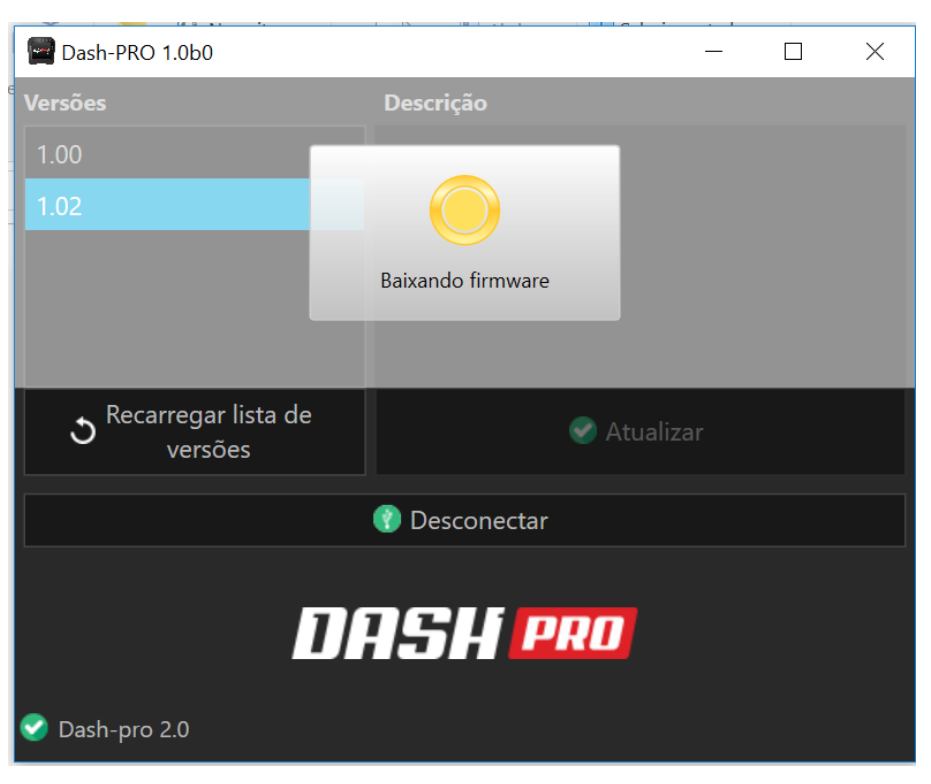

Os Leds acendem na sequência até finalizar o processo.

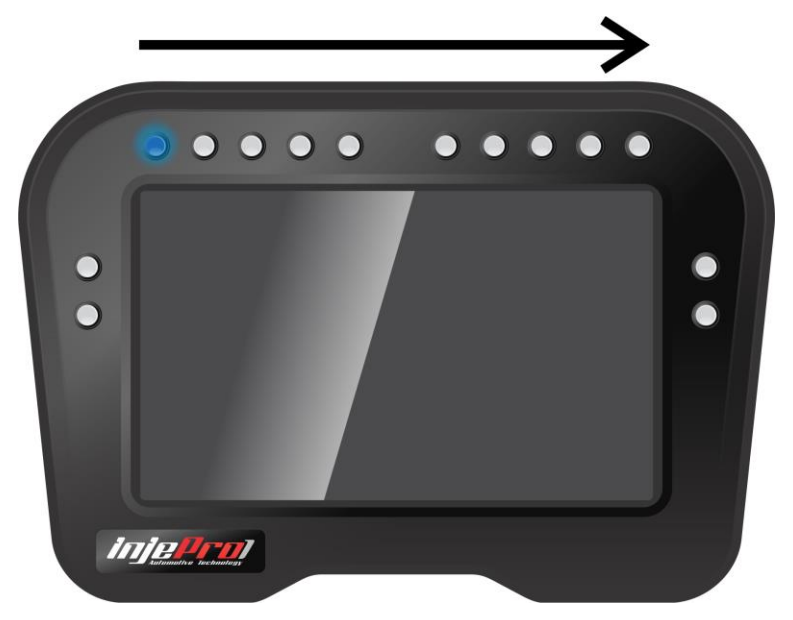

Você receberá uma mensagem que o dispositivo foi atualizado com sucesso. Clique em "Ok" e feche o Software.

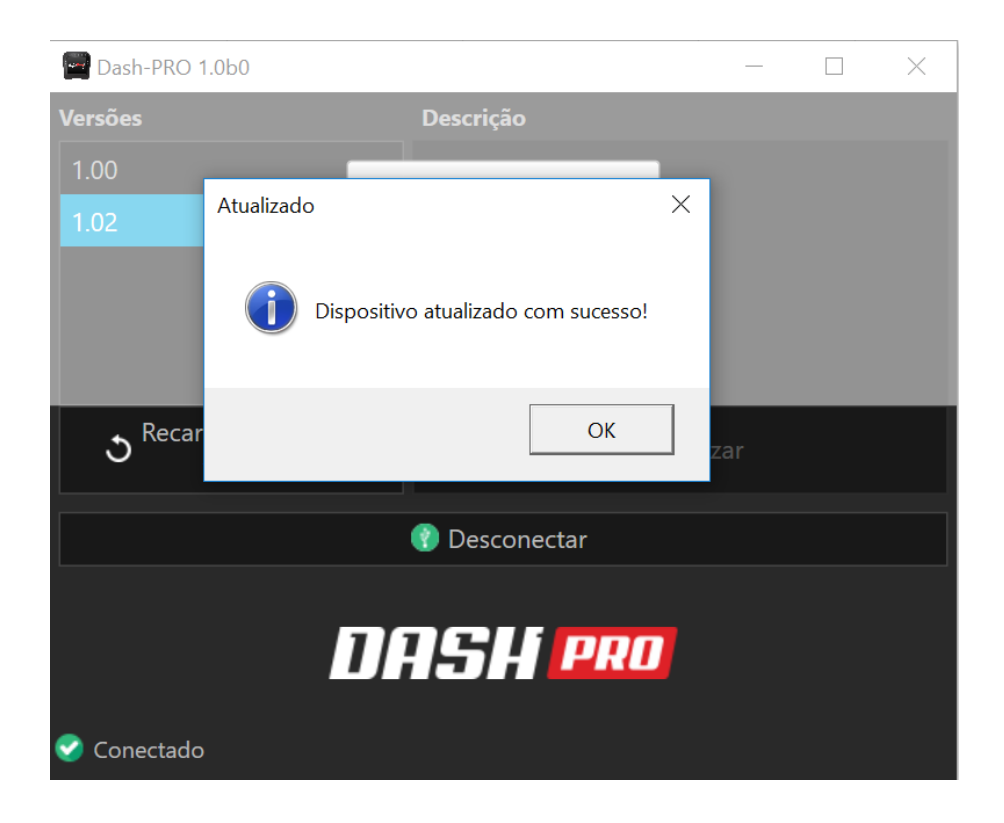

## <span id="page-24-0"></span>**10. GARANTIA**

A **INJEPRO** fornece a garantia de 5 anos a partir da data de aquisição descrita na nota fiscal para defeitos de fabricação. A **INJEPRO** não se responsabiliza por:

- Defeitos causados por mau uso;
- Instalação de forma errada;
- Manutenção inadequada;
- Danos causados por regulagens incorretas.

A violação do lacre do fabricante implica na perda total da garantia, não tendo direito a manutenção gratuita caso haja necessidade.

Para um aproveitamento total deste produto é necessário que as partes mecânicas e elétricas estejam em perfeitas condições. A instalação e operação devem ser feitas por profissionais qualificados com amplo conhecimento em preparação e regulagens de motores com injeção eletrônica.

# **PARA DÚVIDAS E INFORMAÇÕES ENTRE EM CONTATO**:

INJEPRO TECNOLOGIA AUTOMOTIVA

ENDEREÇO: AV. BRASIL, 2589 – REGIÃO DO LAGO – CASCAVEL PR CEP 85812500 TEL: (45) 3037-4040 SITE: www.injepro.com E-MAIL: suporte@injepro.com